# OP画面の操作方法

Ver.5.1.3

OP画面の操作方法を記載しています。 OP画面はIE8以上に対応しており、その他バージョンやその他ブラウザには対応しておりません。

#### ■**OP**画面の操作方法 目次

- P.2 目次
- P.3 ログイン方法
- P.4 オペレーター(OP)画面紹介
- P.5 · ④顧客情報スペース
- P.6 ・Ⓑ顧客対応スペース
- P.7 ・Ⓒメニューバー
- P.8 OP画面操作手順:ログイン直後から業務開始までの流れ
- P.9 OP画面操作手順:オンライン待モードでの発着信の流れ
- P.12 OP画面操作手順:リンギングモードでの発信の流れ

## ■ログイン方法

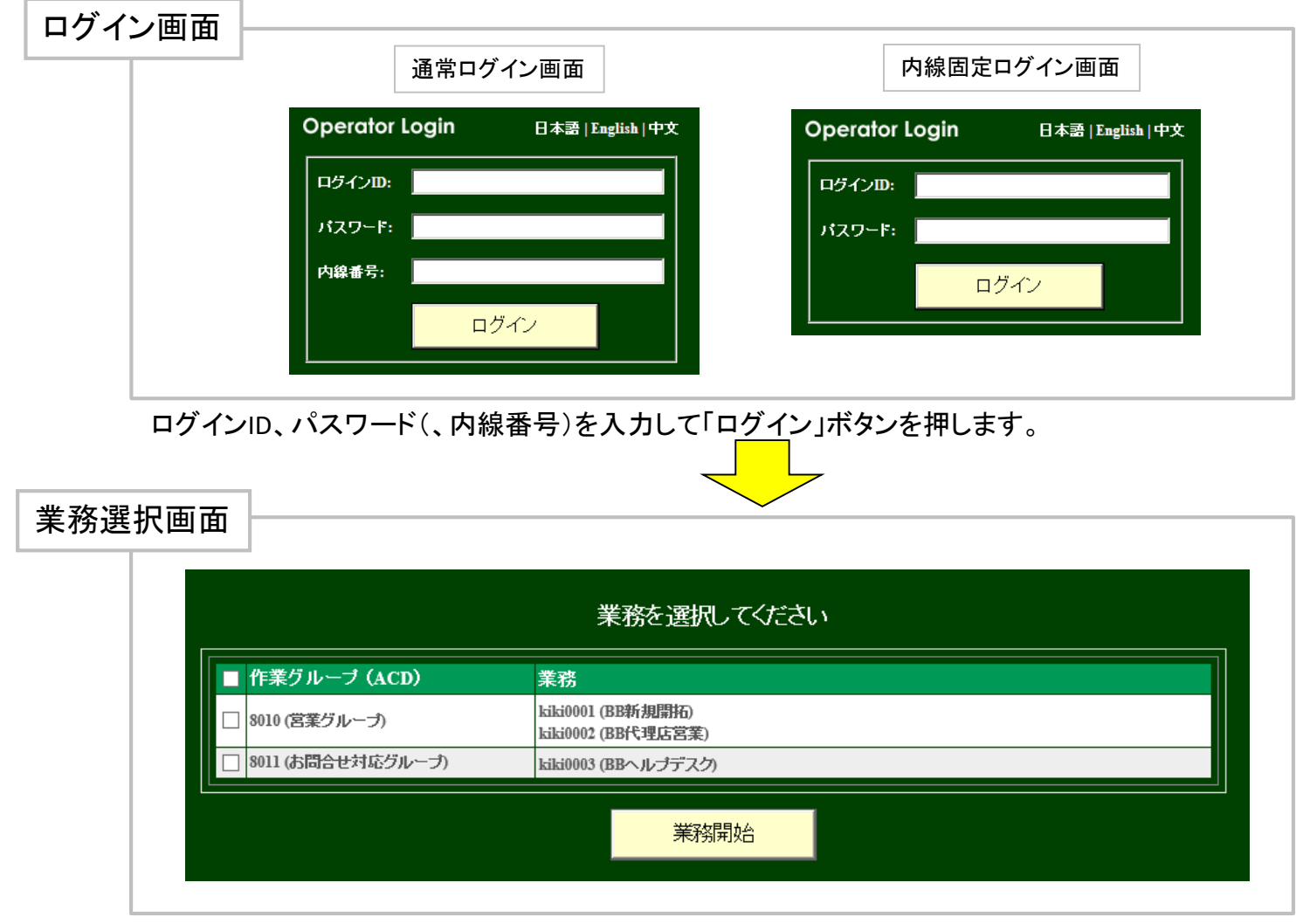

作業したい作業グループを選択して「業務開始」をクリックすると、OP画面へ移動します。 左上のチェックボックスで、一括選択・一括解除が出来ます。

■オペレーター(OP)画面紹介

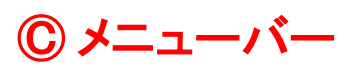

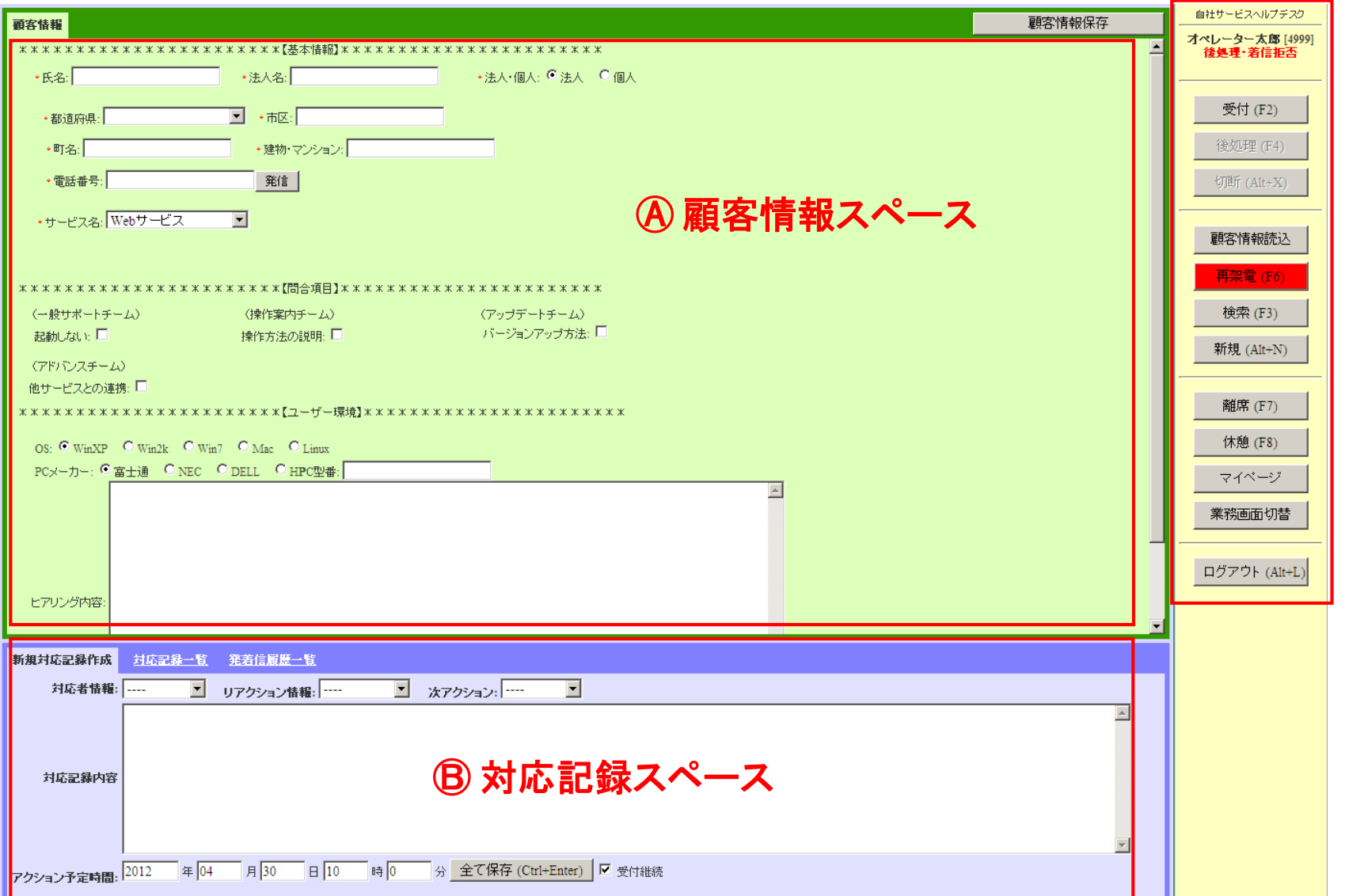

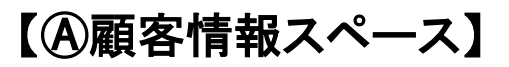

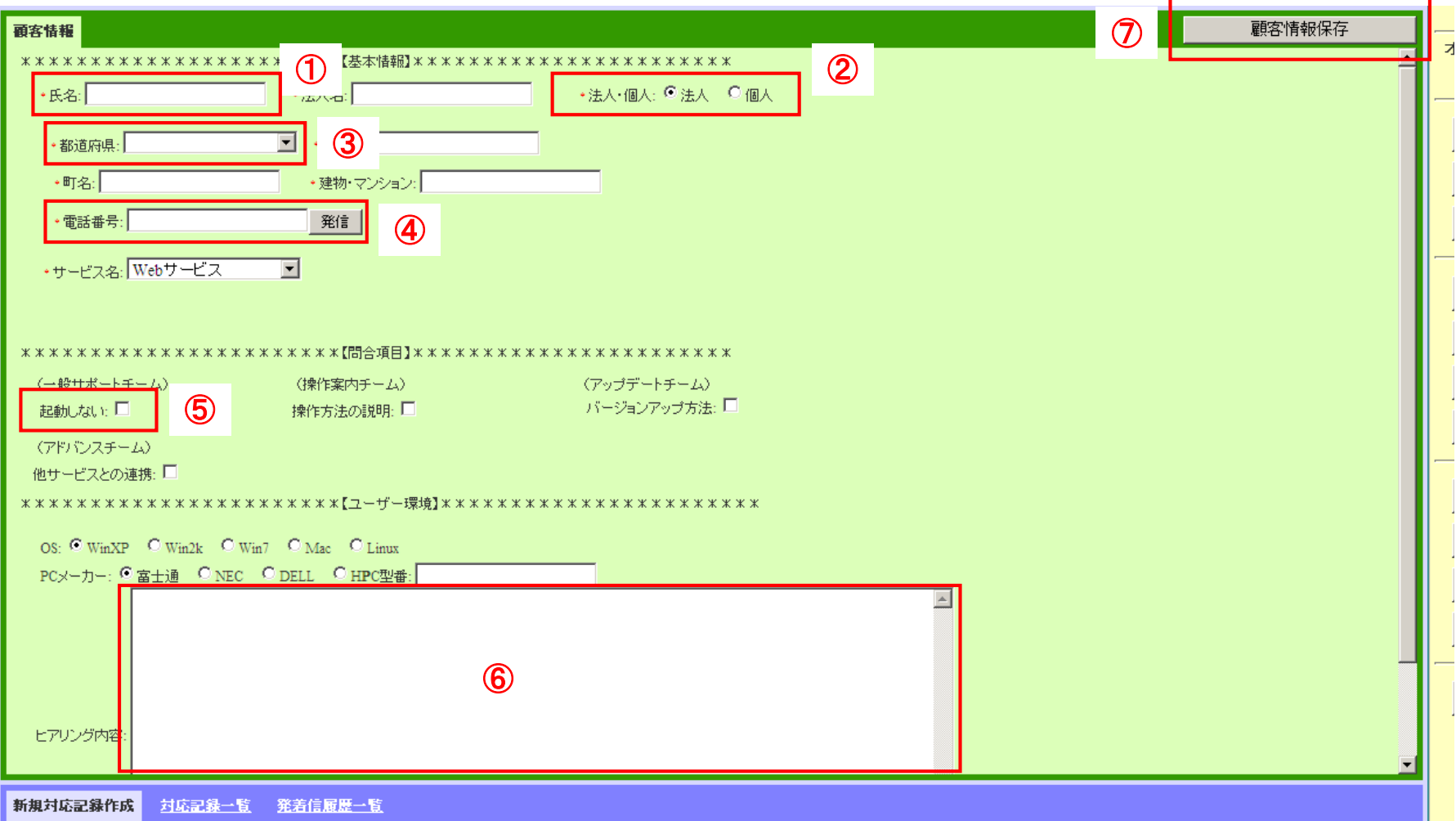

①テキスト入力欄 ②ラジオボタン ③セレクトボックス ④電話番号欄と電話発信ボタン(プレビュー発信時可能) ⑤チェックボックス ⑥複数行のテキスト入力欄 ⑦顧客情報保存ボタン(顧客情報変更時に使用)

※顧客情報スペースの項目名・レイアウト等は、業務ごとの設定で変わります。

【Ⓑ対応記録スペース】

#### ■対応記録新規作成

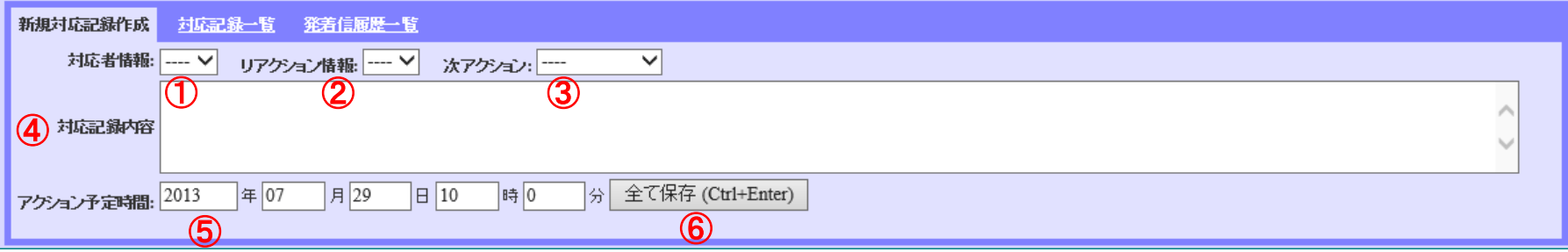

①対応者情報:電話で話した相手を選択 ②リアクション情報:相手の反応を選択 ③ 次アクション:次回行動を選択 ④対応記録内容:今回の対応内容を記入 ⑤次アクションで再架電を選択した時の再架電時間の登録を行います。 ⑥対応記録スペースを変更した時に選択します。その際に顧客情報スペースの変更も保存されます。

#### ※③次アクションについて

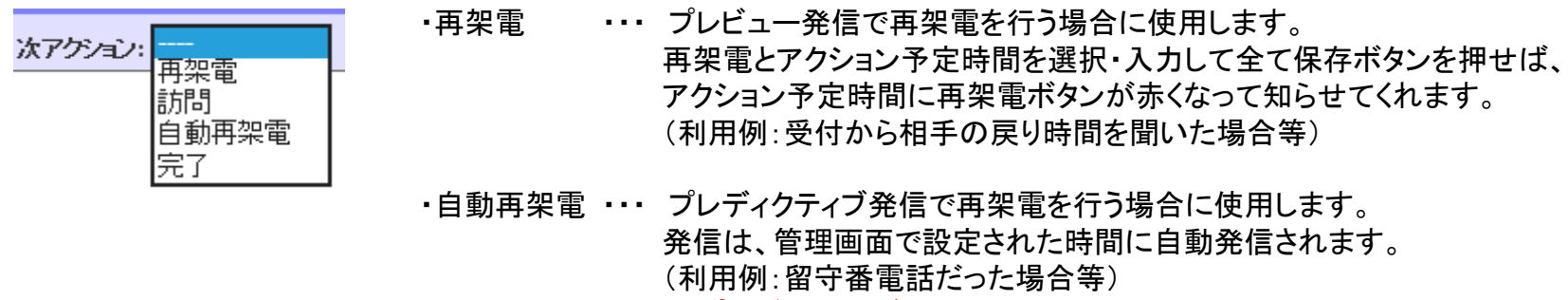

※プレディクティブ発信の業務以外では選択しないで下さい。

【Ⓒメニューバー】

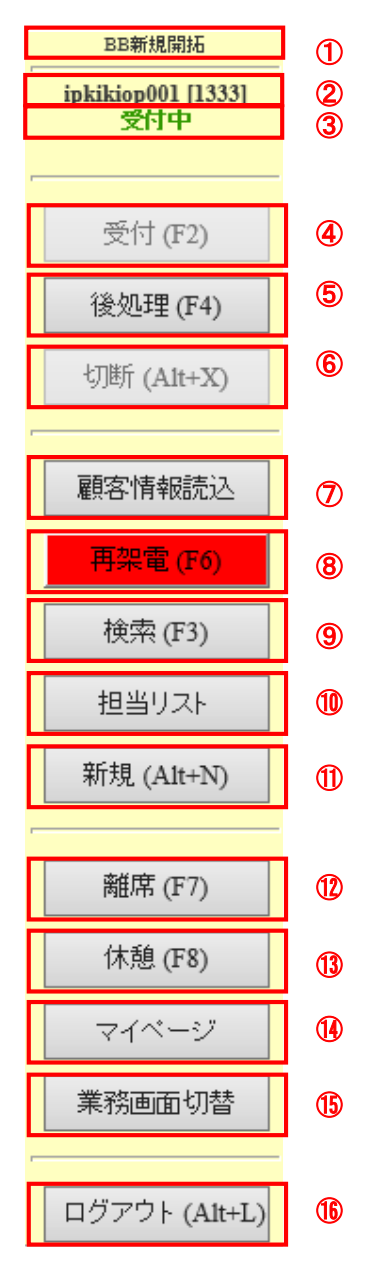

- 業務名を表示します。
- オペレーター名と内線番号を表示します。
- ステータスを表示します。
- 受付ボタン。選択するとステータスが「受付中」になります。
- 後処理ボタン。選択するとステータスが「後処理・着信拒否」になります。
- 切断ボタン。通話を切断します。選択するとステータスが「受付中」または「後処理・着信拒否」 になります。
- 顧客情報読込ボタン。選択すると顧客情報リストから顧客情報を読み込みます。
- 再架電ボタン。選択すると割当てられた再架電リストを表示します。 再架電時間を過ぎたリストがある場合は、左の様にボタンの色が赤くなります。
- 検索ボタン。選択すると顧客情報検索画面が表示されます。
- 担当リストボタン。選択すると担当する顧客の一覧が表示されます。一覧から各顧客情報ペー ジに移動する事が可能です。
- 新規ボタン。選択すると顧客情報スペースが空白の項目を表示します。
- 離席ボタン。選択すると離席状態となり、「後処理・着信拒否」状態になります。画面には離席画 面が表示されます。
- 休憩ボタン。選択すると休憩状態となり、「後処理・着信拒否」状態になります。画面には休憩画 面が表示されます。
- マイページボタン。選択するとパスワード変更画面が表示されます。
- 業務画面切替ボタン。複数業務担当時に選択すると業務選択ボタンが表示され、別業務へ移 動することが出来ます。
- ログアウトボタン。ログアウトを行います。

### ■OP画面操作手順:ログイン直後から業務開始までの流れ

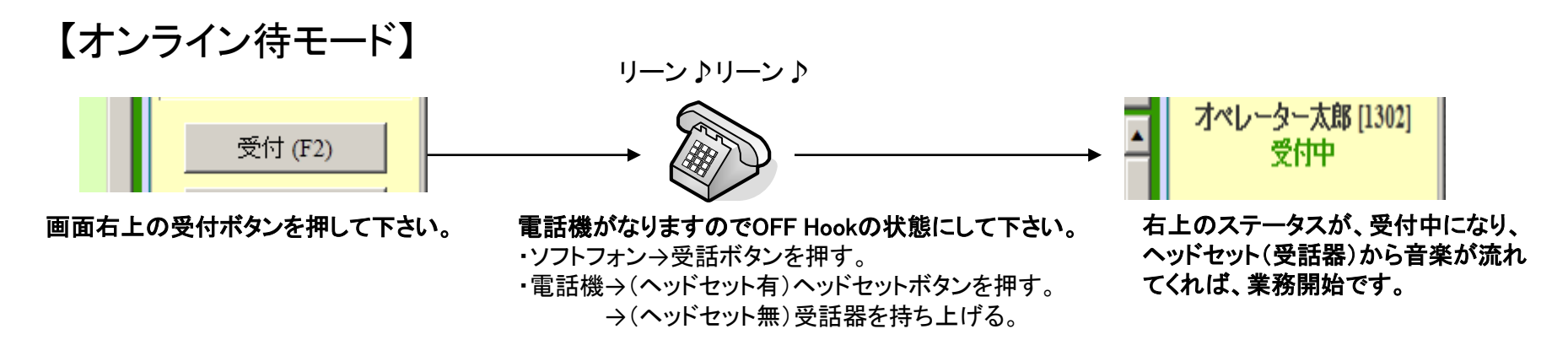

【着信リンギングモード】

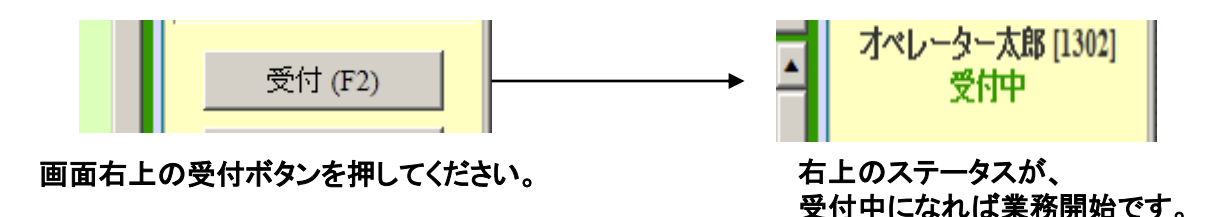

オペレーターモードには「オンライン待モード」と「着信リンギングモード」があります。 【オンライン待モード】 OFF Hook(受話器を上げた状態)が基本、アウトバウンドに適している。 着信時には電話機の呼び出し音がならないため、小規模インバウンドには不向き。 【着信リンギングモード】 着信時に電話機の呼び出し音が鳴るモードで、小規模のインバウンドに適している。 ON Hook(受話器下げた状態)が基本、アウトバウンドには不向き。 ※オペレーターモードは、業務やオペレーター毎に設定されます。

### ■OP画面操作手順 :オンライン待モードでの発着信の流れ

①プレビュー発信・・・電話番号の隣にある発信ボタンをクリックして発信します。 顧客情報、対応履歴を確認してから発信できます。

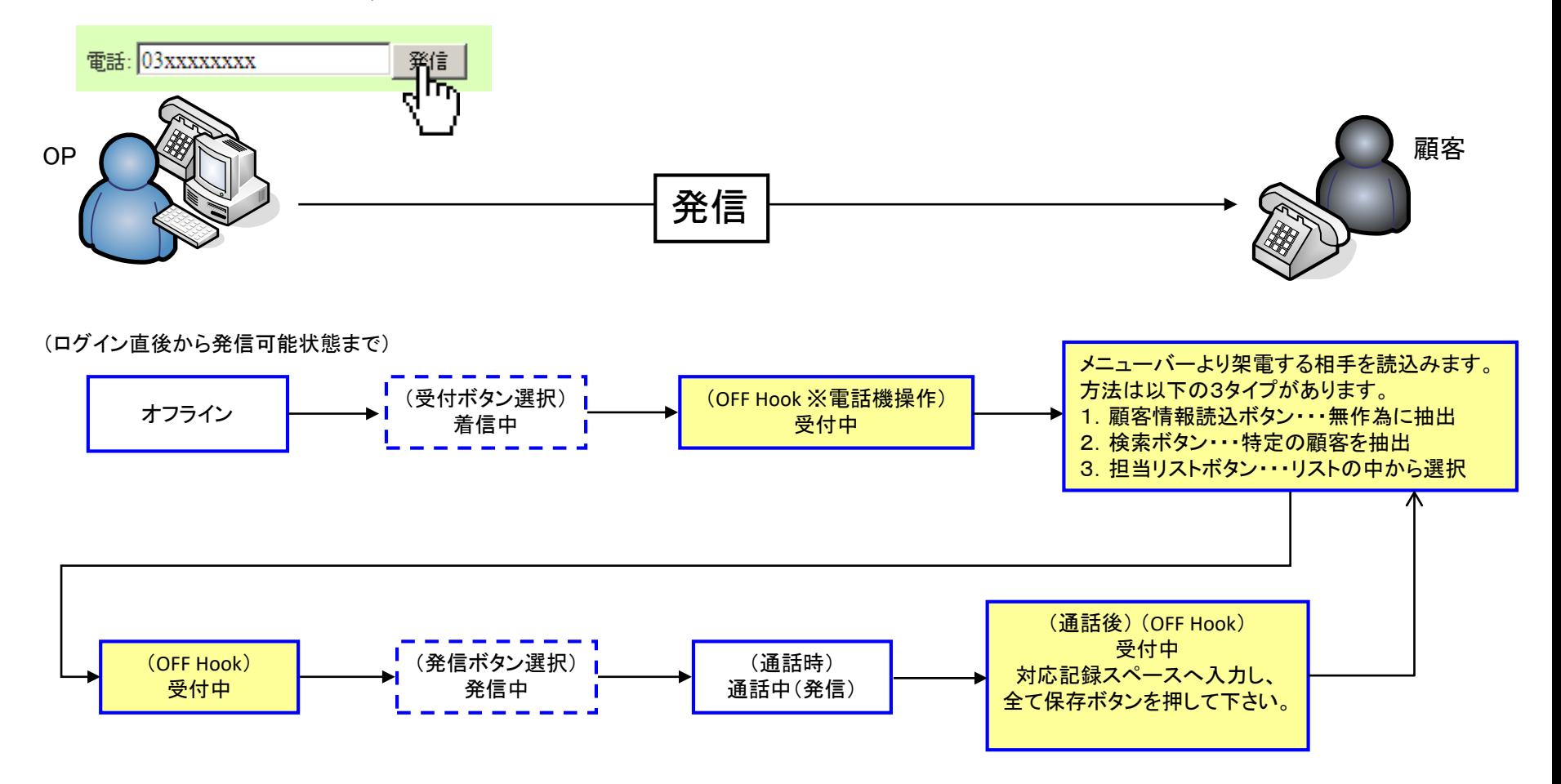

※全て保存ボタンを押した後表示される、『OK』と『受付再開』の違い 『OK』・・・保存後、現在の顧客情報画面がそのまま表示されます。ステータスも現状のままになります。 『受付再開』・・・保存後、空欄の顧客情報画面が表示され、ステータスは受付になります。

②プレディクティブ発信・・・オペレーターの状況に合わせて自動複数発信されます。 管理画面の業務設定で、自動発信スタートしてから利用できます

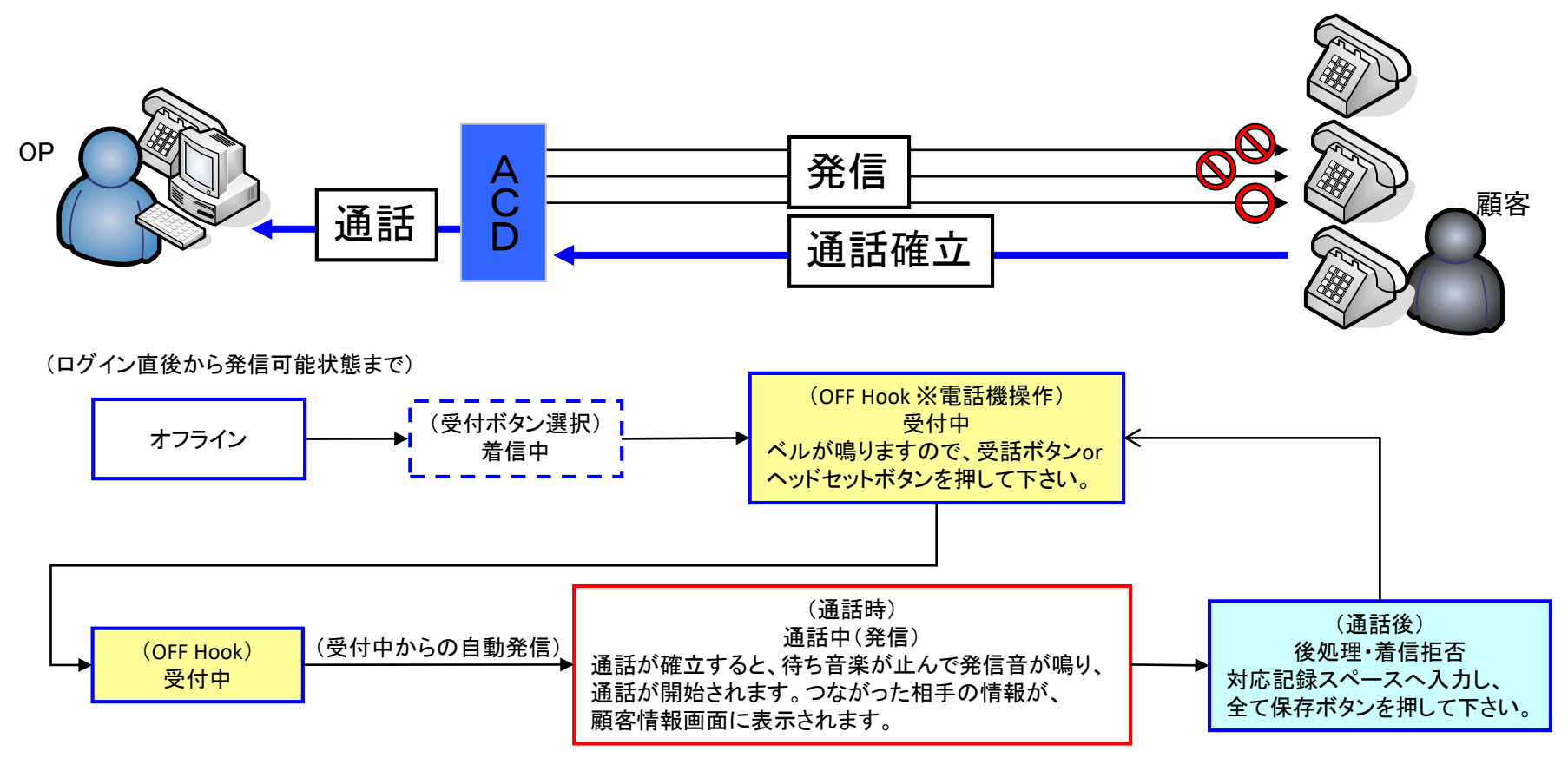

※全て保存ボタンを押した後表示される、『OK』と『受付再開』の違い 『OK』・・・保存後、現在の顧客情報画面がそのまま表示されます。ステータスも現状のままになります。

#### ③着信・・・オンライン待ちモードでの着信についてです。

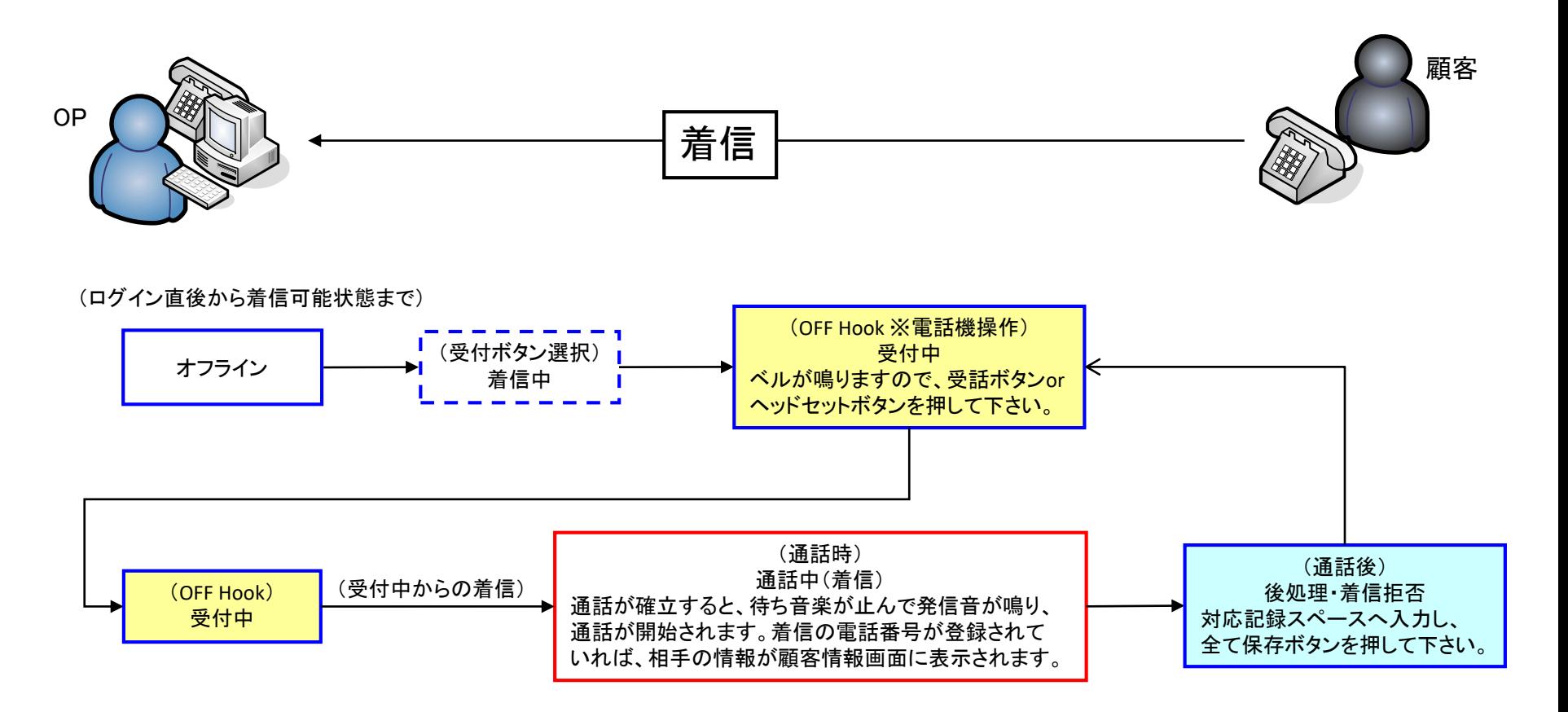

※全て保存ボタンを押した後表示される、『OK』と『受付再開』の違い 『OK』・・・保存後、現在の顧客情報画面がそのまま表示されます。ステータスも現状のままになります。 『受付再開』・・・保存後、空欄の顧客情報画面が表示され、ステータスは受付になります。

### ■OP画面操作手順 :リンギングモードでの発信の流れ

プレビュー発信・・・電話番号の隣にある発信ボタンをクリックして発信します。 顧客情報、対応履歴を確認してから発信できます。

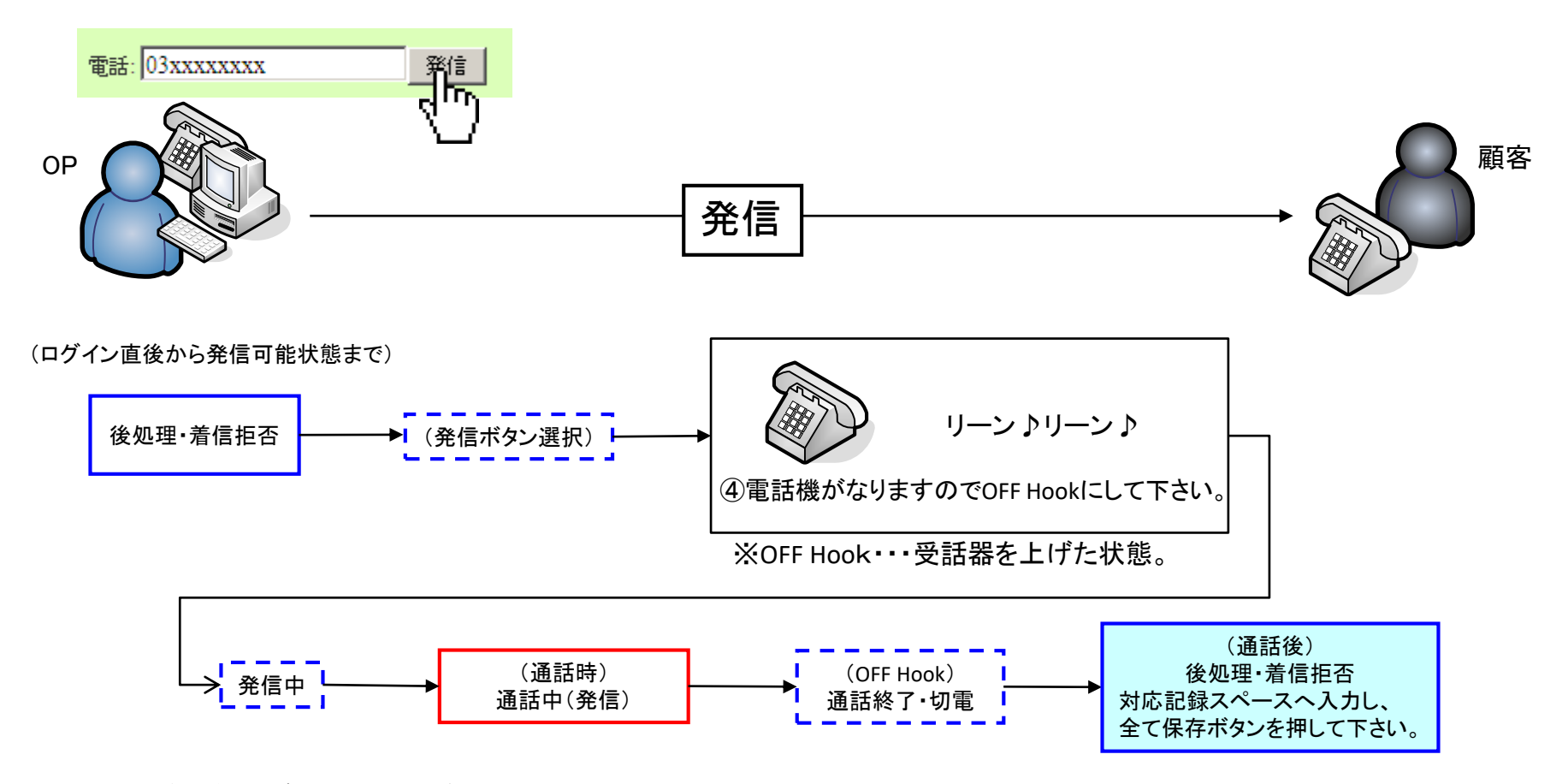

※全て保存ボタンを押した後表示される、『OK』と『受付再開』の違い 『OK』・・・保存後、現在の顧客情報画面がそのまま表示されます。ステータスも現状のままになります。 『受付再開』・・・保存後、空欄の顧客情報画面が表示され、ステータスは受付になります。

## | お電話でのお問い合わせ 受付時間:平日10時~18時(土日祝日、夏季休業、年末年始は除く) 050-5810-7978

※ お電話が繋がりましたら、音声ガイダンスに沿ってお進みください。

■ サポートメールアドレス

# [bb-support@softsu.co.jp](mailto:bb-support@softsu.co.jp)

各種マニュアル、FAQを用意しております。是非ご活用下さい。

■ BlueBeanサポートページ

・サポートドキュメント

<http://bluebean.softsu.com/cloud-cti-callcenter-system-support/document/>

・よくある質問(FAQ) <http://bluebean.softsu.com/faq/>

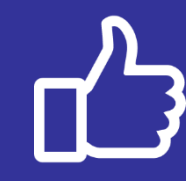

コールセンターで、すぐに使える便利な情報を紹介中! BlueBean公式Facebookページに 「いいね!」をお願いします! https://www.facebook.com/bluebeanofficial/